# 线切割 **SOP**(试行)

**#** 线切割仅用于加工导电性良好的材料。

**#** 得到加工间老师允许后方可使用仪器。

## **1.** 开机**/**关机

- 1.1 刷卡以接通电源。
- 1.2 将机箱侧面红色开关旋转至开启位置。
- 1.3 依次按下机箱正面" ■ "和" "按钮,开启 控制主机。

### **2.** 制图

- 2.1 双击启动桌面 AutoCAD 软件。
- 2.2 绘制切割线路。注意:封闭曲线需要打断。 基础直线指令:选择绘制直线后点击图纸空白处并在命令 窗口输入:  $@X < Y$ 。

命令表示向角度 Y 方向绘制长度为 X 的直线。

2.3 生成加工轨迹: 点击 AutoCAD 界面中 AutoCut->生成加 工轨迹。在弹出界面中选择偏移补偿后,鼠标左键依次选 择穿丝点(线切割的起始位置),切入点(同穿丝点), 加工方向(切割时,丝的方向)。

|                            |                                                                              |  | a AutoCAD 2004 - [C:\Documents and Settings\Administrator\桌面\Drawing1.dwg]                                                           |                |             |                                  | - 18                                                                          |
|----------------------------|------------------------------------------------------------------------------|--|----------------------------------------------------------------------------------------------------|----------------|-------------|----------------------------------|-------------------------------------------------------------------------------|
|                            |                                                                              |  | <b>第2</b> 文件(F) 编辑(E) 视图(V) 插入(I) 格式(0) 工具(T) 绘图(0) 标注(N) 修改(M) 窗口(W) 帮助(H) AutoCut<br>□(日)&「Q8 * □ ● ノ ( ・ ヽ ・) * ↓ ● ●   教 图 B   2 |                | $A_2$ Stand | 生成加工轨迹<br>多次加工轨迹                 | $ E$ $\times$                                                                 |
|                            | $\mathbf{8}$ ? 0 % % 0                                                       |  | ▼多多                                                                                                    | <b>ByLayer</b> | v           | 生成3位编码多次加工轨迹<br>修改加工参数<br>发送加工任务 | $\checkmark$<br>ByColor<br>×,<br>$\hat{\phantom{a}}$<br>Í.                    |
| $\circ$                    |                                                                              |  |                                                                                                    |                |             | 运行加工程序<br>设置同步点<br>生成锥度加工轨迹      | ್ಯಾ<br>Δ<br>₾                                                                 |
| $\Box$                     |                                                                              |  |                                                                                                    |                |             | 发送排度加工任务<br>锥度计算器<br>英制到公制       | 嘂<br>4                                                                        |
| $\odot$<br>$\Omega$        |                                                                              |  |                                                                                                    |                |             | 公制到英制<br>计算加工费<br>计划跳步线          | O<br>$\Box$<br>$\mathbb{D}$                                                   |
| $\ddot{\circ}$<br>$\Omega$ |                                                                              |  |                                                                                                    |                |             | 絵制特殊曲线<br>维护工艺库                  | $-/-$                                                                         |
| $\oplus$<br>马<br>٠         |                                                                              |  |                                                                                                    |                |             | 数据接口<br>清角参数设置                   | ▭<br>$\Box$                                                                   |
| 封<br>$\circ$               |                                                                              |  |                                                                                                    |                |             |                                  | ×<br>一次加工轨迹                                                                   |
| A                          |                                                                              |  |                                                                                                    | œ.             |             |                                  | 加工设置<br> 0.18 <br>mm.<br>请输入补偿值:                                              |
|                            |                                                                              |  |                                                                                                    |                |             |                                  | ⊙无偏移<br>○左偏移<br>○右偏移                                                          |
|                            |                                                                              |  |                                                                                                    |                |             |                                  | 加工参数<br>脉宽<br>脉冲<br>间距<br>功放<br>管数<br>聇<br>加工限速<br>跟踪<br>丝速<br>(us)           |
|                            | 1 4 ▶ ▶ 《 头 《 布局1 人布局2 /<br>$\mathbb{R}$<br>AutoCAD 菜单实用程序已加载。<br>命令: 指定对角点: |  |                                                                                                    |                |             |                                  | 高电日 > 3<br>30<br>$\theta$<br>500<br>$\overline{z}$<br>$3 - 4$<br>$\checkmark$ |
|                            | 命令:                                                                          |  |                                                                                                    |                |             |                                  | 取消<br>确定                                                                      |
|                            | 胄 开始<br>$E$ $B$                                                              |  | $\boxed{a}$ AutoCAD 2004 - [                                                                                                    |                |             |                                  |                                                                               |

AutoCAD 界面

2.4 将加工轨迹传入AutoCut: 点击AutoCAD界面中AutoCut-> 发送加工任务。在弹出界面中选择一号卡后,左键选中已 生成的加工轨迹,右键点击空白处。

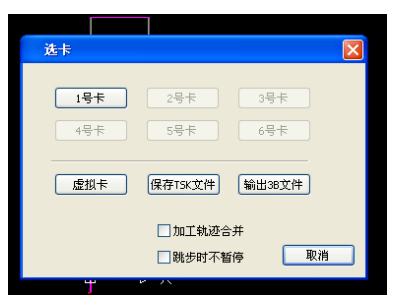

# **3.** 装夹工件

3.1 装夹工件:将工件固定在托架上,调整摆放位置,并使 工件尽可能与托架接触。

# **4.** 分中

4.1 将界面切换至 AutoCut, 按 F6 或点击 "<sup>电 机 F6</sup> "解 锁移动。(开机后初次移动需长按手轮上" ( )

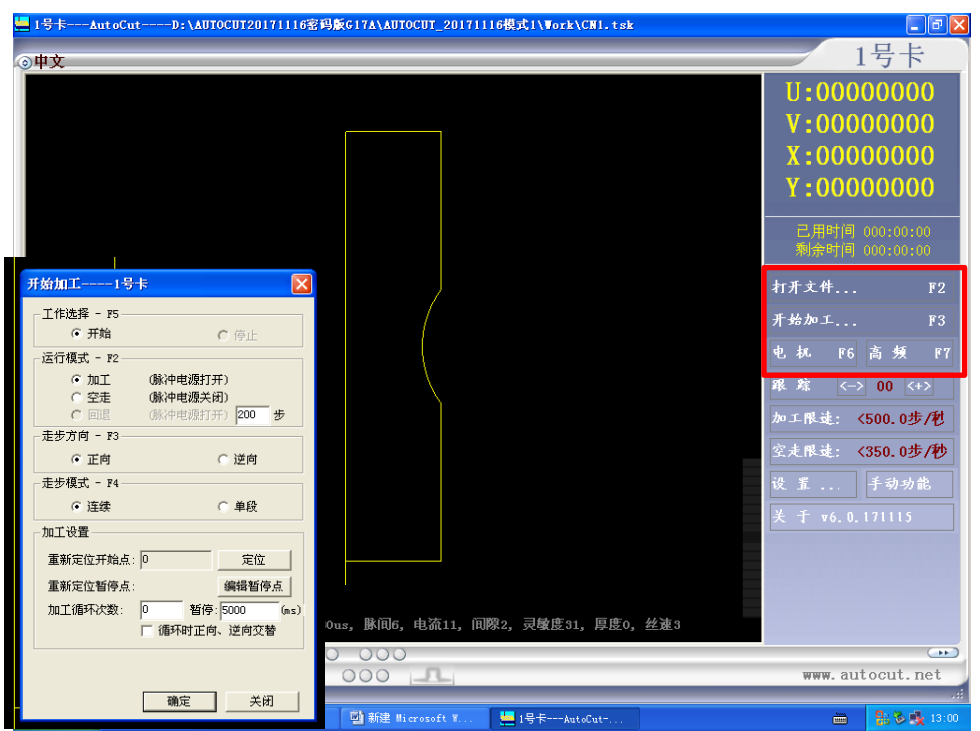

AutoCut 界面

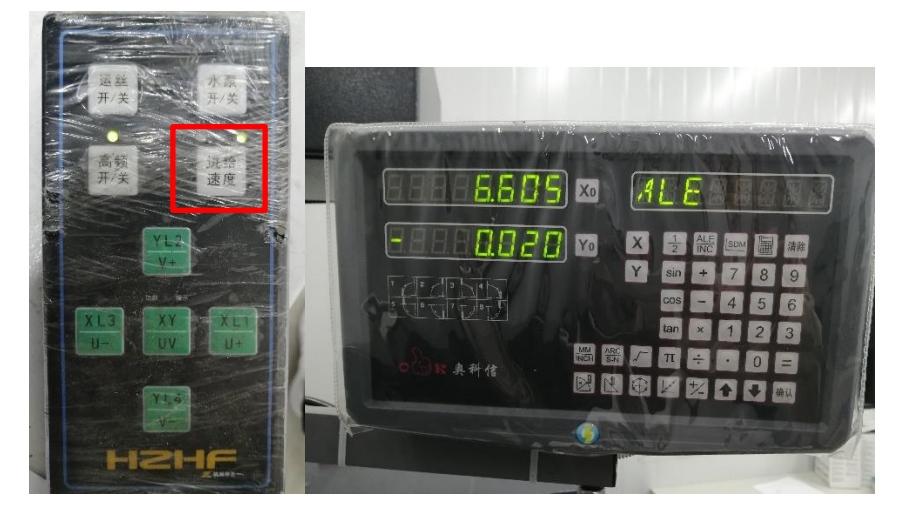

手轮(左)和数显表(右)

4.2 摇动 X,Y 方向进给手柄,借助数显表,使丝位于起始 位置。

# **5.** 开始加工

- 5.1 按下手轮上水泵和运丝开关以打开润滑液并使丝开始往 复运动。
- 5.2 按下键盘 F3 或手动点击 AutoCut 界面中

"<sup>开始加工...</sup> 下3,",在弹出的界面中点击确定,开 始加工。

5.3 加工过程中若需暂停,可点击 AutoCut 界面中的暂停加 工。

#### 故障排除

切削液不够:若切削液喷射无力,请往水箱中加入适量切削液。 断丝:材料导电性弱或钼丝过度磨损会导致加工中断丝。断丝时机器发 出报警声并在 AutoCut 界面弹出警告。 清除警告并联系加工间指导老师。